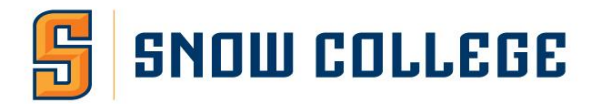

# **Badger Web Time Entry Instructions**

## **Step 1:**

### **ACCESSING BADGER WEB**

- 1. Open an internet browser such as Mozilla Firefox, Google Chrome, or Internet Explorer.
- 2. Go to [www.snow.edu](http://www.snow.edu/) and click on the Badger Web link at the top
- 3. Click on Login

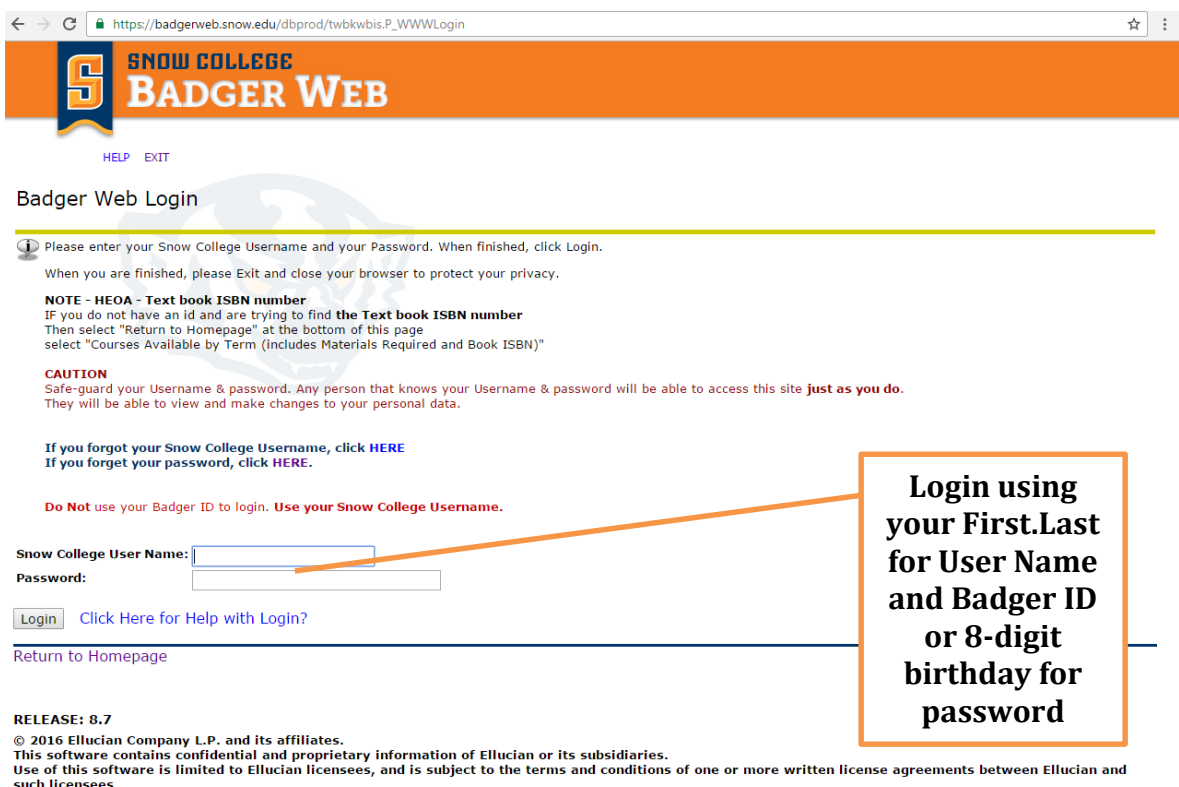

**Note:** If you are new to Badger Web your Snow College User Name your first name.last name (john.doe). Your password will be either your 8-digit birthday (MMDDYYYY) or your Badger ID. If you cannot remember your PIN or Banner ID, please contact Human Resources or Registration Office.

**Step 2:** 

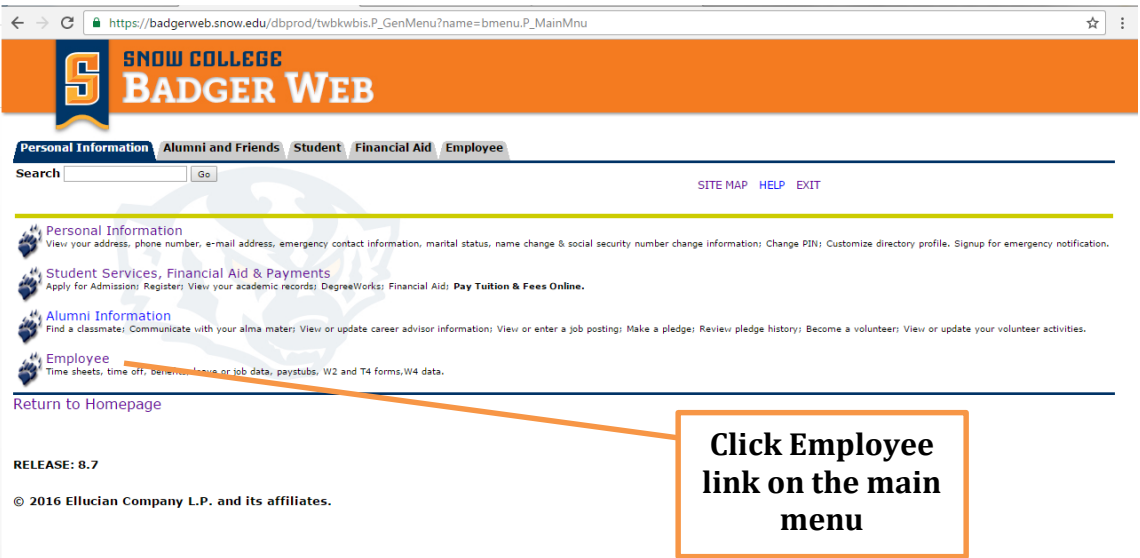

**Note:** When you have some extra time, explore other links on Badger Web. You can change your PIN on the screen above using the Personal Information tab.

# **Step 3:**

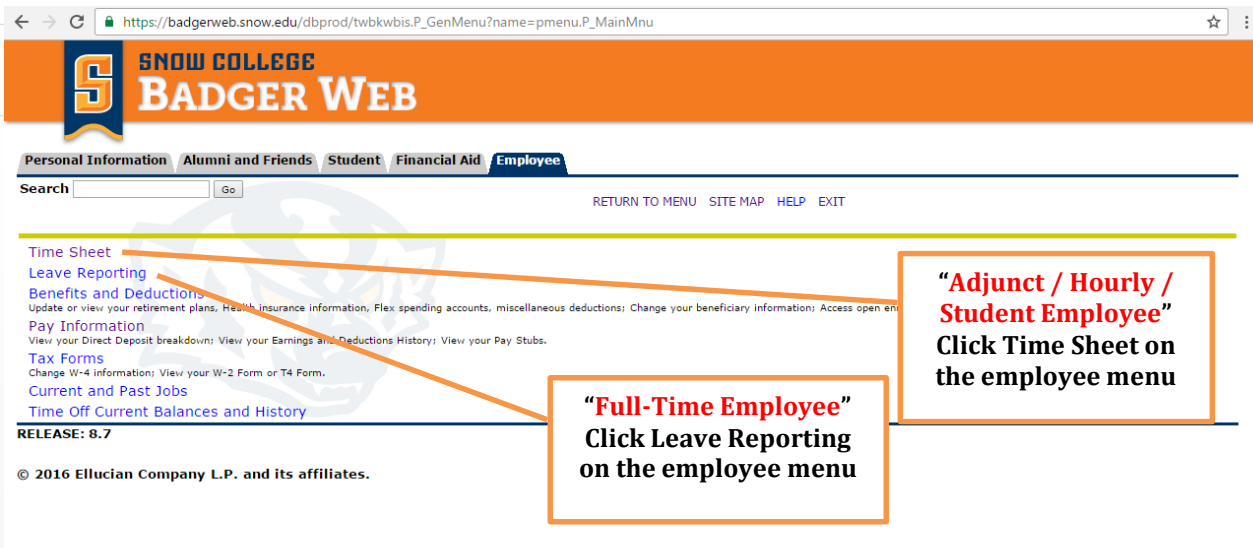

If you are a student or hourly employee, click "Time Sheet." If you are a full-time employee, you would click "Leave Reporting."

#### **Step 4:**

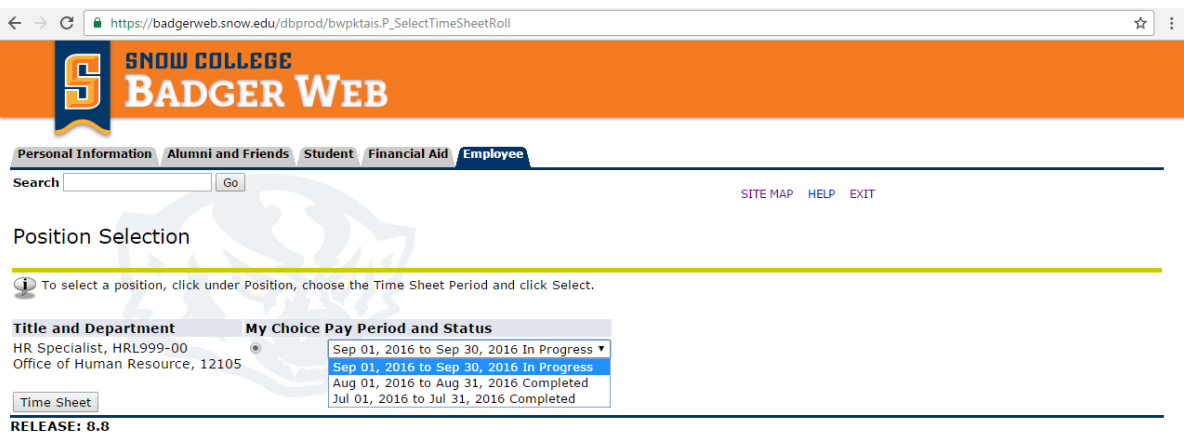

© 2016 Ellucian Company L.P. and its affiliates.

Check the correct job & select the time period using the drop down menu. Click Time Sheet. If Entering your time for a different month other than the month currently displayed, click the drop down menu to select the desired month to enter time. Hours for a previous month need to be entered by the 5th at noon or you will be locked out.

# **Step 5:**

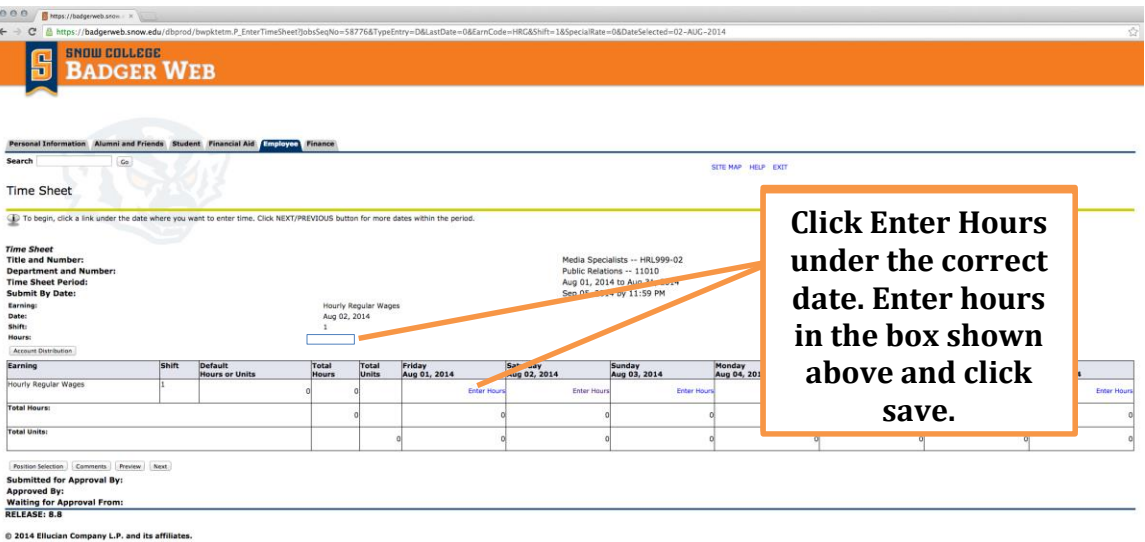

To start entering your time, find the date on which you worked. Click **'Enter Hours'** below the date in the header row. For instance, if you worked on Saturday, August 2<sup>nd</sup>, you would click on 'Enter Hours' below the August 2<sup>nd</sup> date. Do not click "Submit for Approval" until the end of the month. Only click save to save the hours that have been entered.

#### **Step 6:**

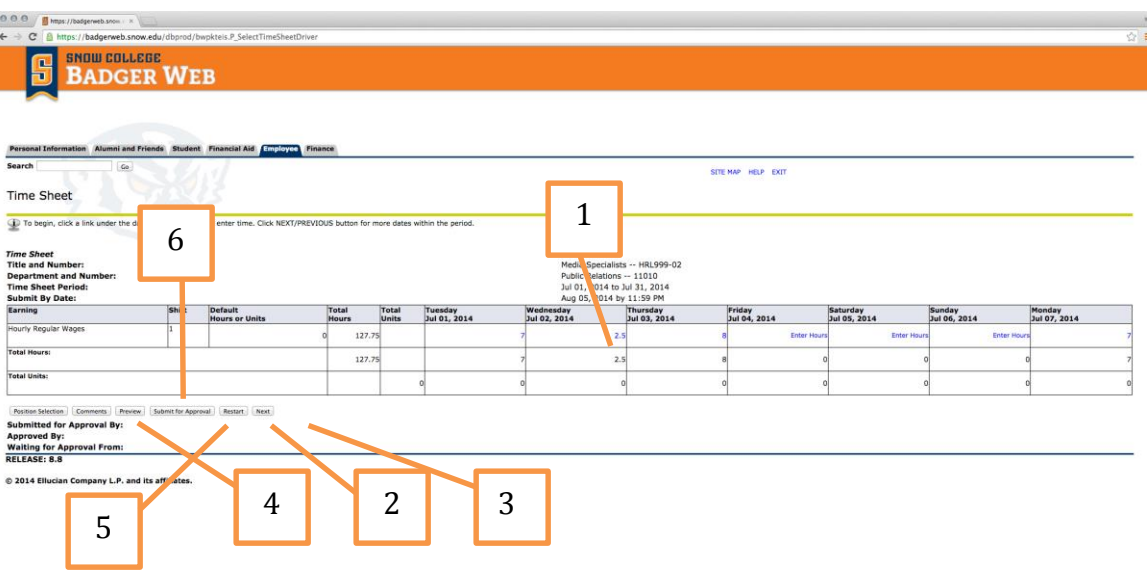

- 1. If you have completed entering the hours successfully, you will see the hours you entered inserted into the appropriate row under the date you have selected.
- 2. To move to the next week of dates you will need to click 'Next' button.
- 3. You can return to a previous week click 'Previous' button.
- 4. Use the preview button to view or print the entire pay period, click on 'Preview' button. If you would like to print a copy of your time for this pay period, be sure to select landscape print option. After reviewing your time for this pay period, click on 'Previous' button to return.
- 5. Restart button will clear all your entries. Basically, you will be starting over.
- 6. Finally, use the 'Submit for Approval' button only when you are ready to submit your hours to your supervisor for the pay period. After you submit, your time entry will be locked and you will not be able to make changes. You will then be asked to verify that it is really you submitting the time. You will need to re-enter your PIN number and then click submit. When your time sheet is submitted successfully, it will display the message "successfully submitted" at the top of the screen.
- 7. Make sure to enter your PIN when prompted to submit your time. If your PIN is not entered, your time has not been successfully submitted.
- 8. **Note to supervisors:** If there is a mistake noticed on a timesheet, click the "Return for Corrections" and corrections will be able to be made on the timesheet.

Always save after entering hours. Click exit on the top right of the screen when you are finished entering time on Badger Web. Remember to exit from your Internet browser as well.

Direct any further questions to Snow College Human Resources at 435-283-7057, 435-283- 7054, or 435-283-7056.